**How to install your class1 certificate to Outlook**

**1.** Go to **File → Options.** 

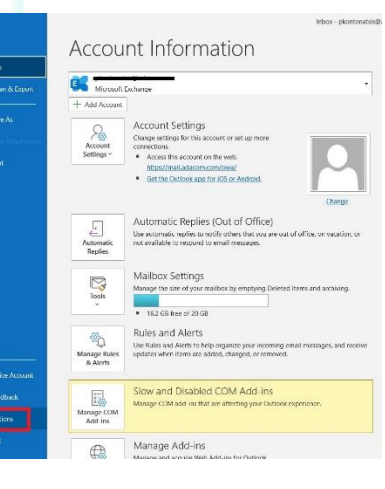

SECURITY BUILT ON TRUST

Cococo

### **2.** Then choose **Trust Center** → **Trust Center Settings**

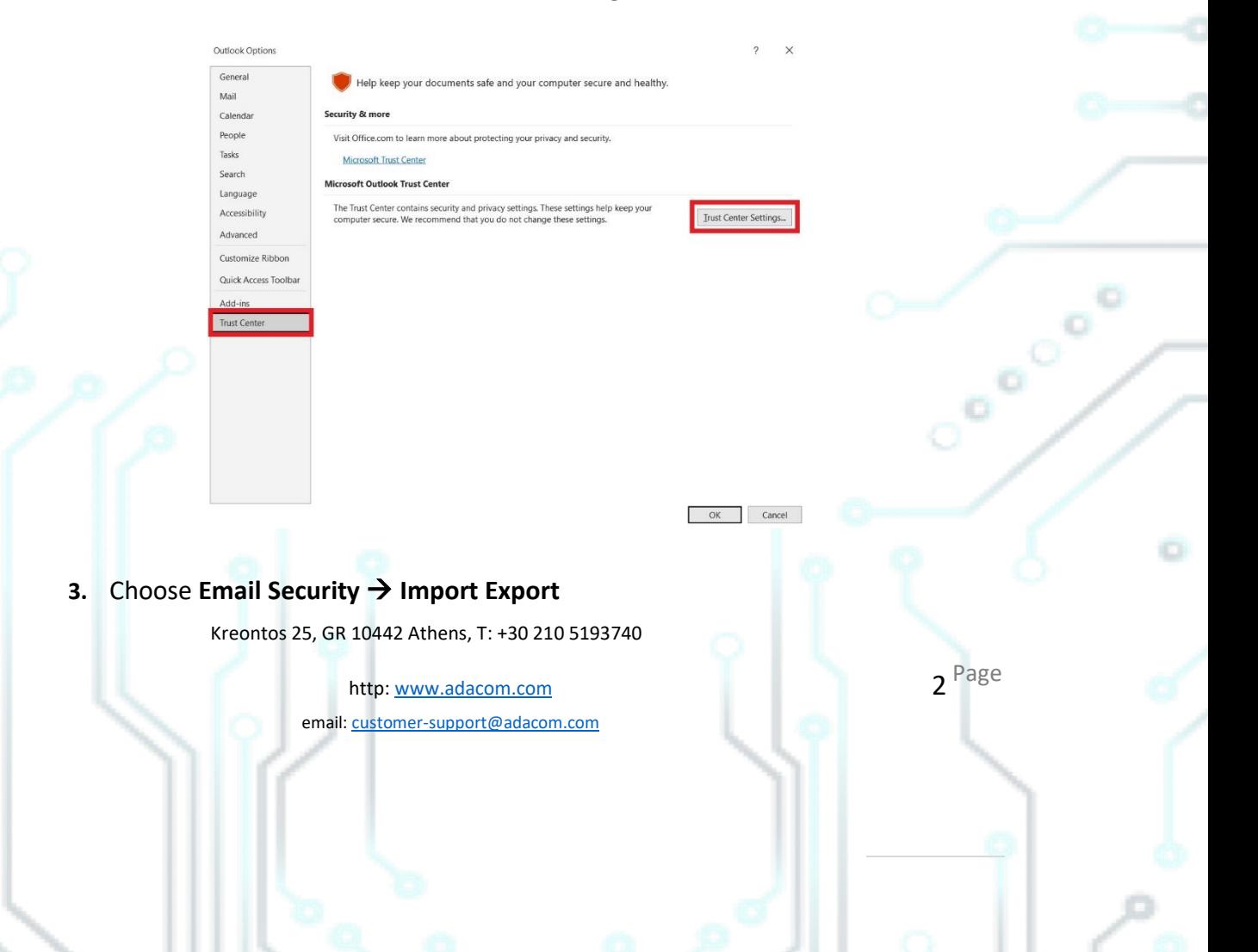

### SECURITY BUILT ON TRUST

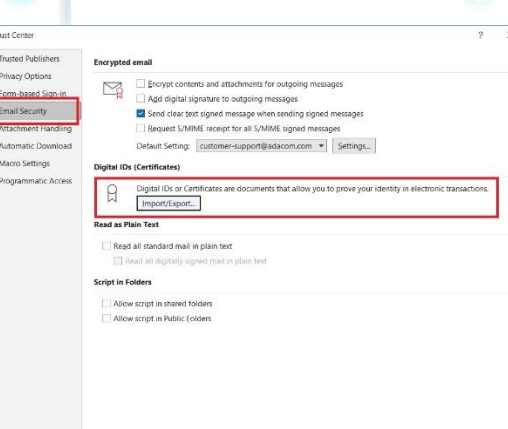

*4. (In case you have already installed the certificate to your computer go directly to step 5)* Browse the certificate file from your computer, fill in the certificate password and click **OK.**

OK Cancel

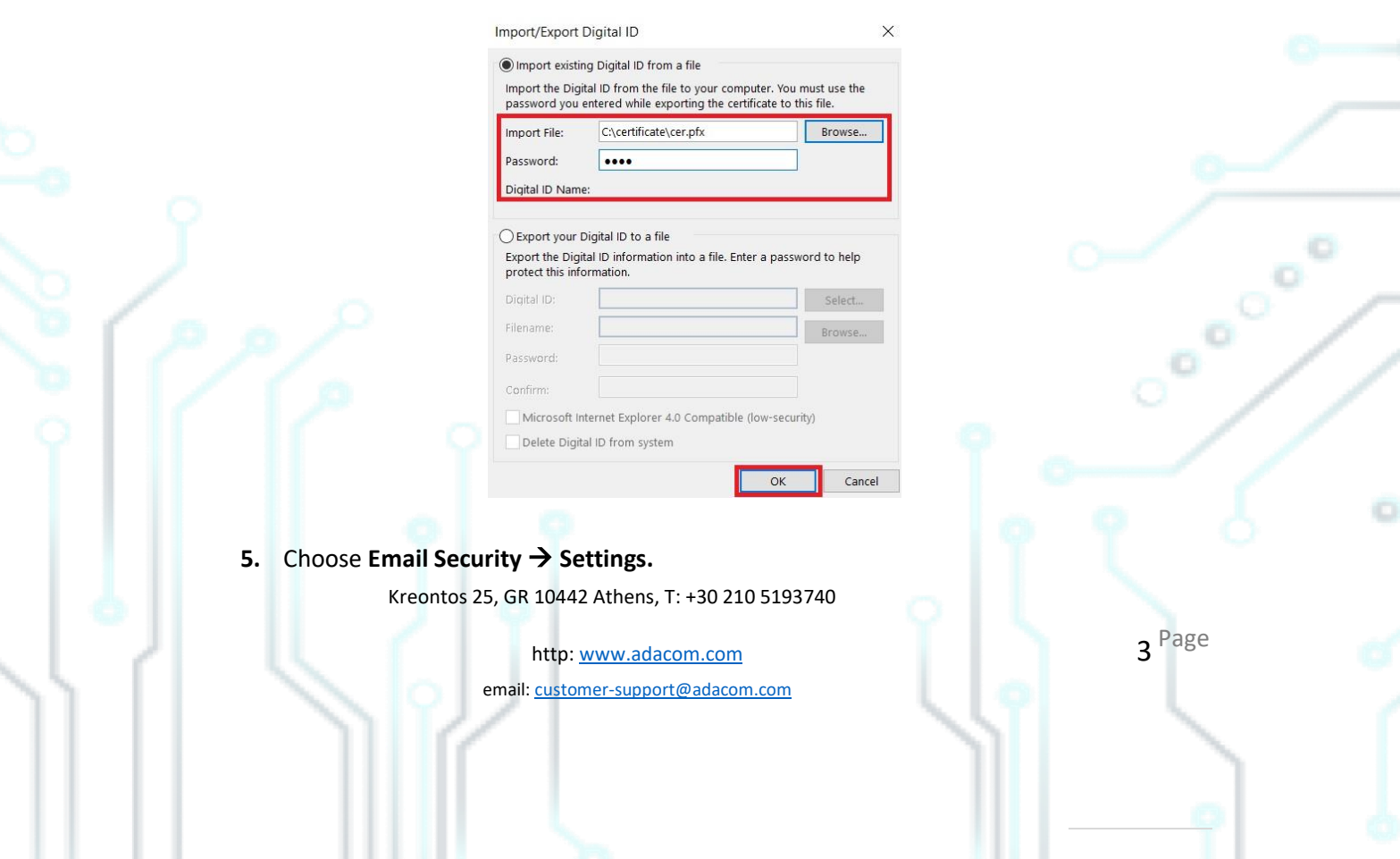

#### SECURITY BUILT ON TRUST

Cooler

o

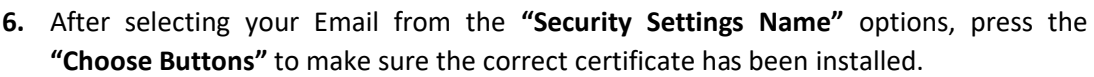

OK Cancel

Encrypte  $\mathbb{Z}$ 

 $\begin{tabular}{|c|c|} \hline \quad & Digital IDs or Centr \\ \hline \quad & Jmport/Export... \\ \hline \end{tabular}$ **Read as Plain Text** Read all standard mail in plain text  $\Box$ <sub>Ros</sub> **Script in Enklers**  $\begin{tabular}{|c|c|} \hline \quad \quad \quad & \quad \quad \quad & \quad \quad \quad & \quad \quad \quad & \quad \quad \\ \hline \quad \quad & \quad \quad & \quad \quad & \quad \quad & \quad \quad \\ \hline \quad \quad & \quad \quad & \quad \quad & \quad \quad & \quad \quad \\ \hline \quad \quad & \quad \quad & \quad \quad & \quad \quad & \quad \quad \\ \hline \quad \quad & \quad \quad & \quad \quad & \quad \quad & \quad \quad \\ \hline \end{tabular} All own script in Public Eoiders$ 

**Macro Settino** 

ear text signed me

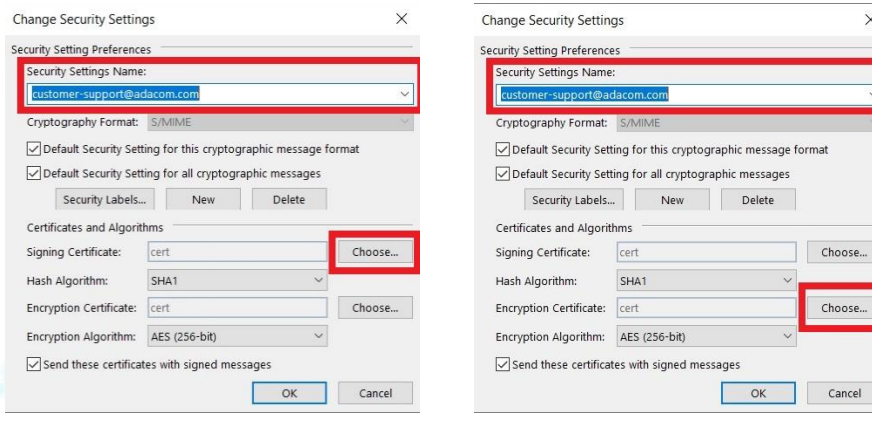

**7.** If not, click on **"more choices"** choose the correct certificate and click **OK** (in both **"Signing Certificate"** and **"Encryption Certificate"**)

Kreontos 25, GR 10442 Athens, T: +30 210 5193740

http: www.adacom.com email: customer-support@adacom.com 4<sup>Page</sup>

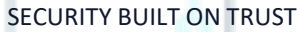

te propertier

Cancel

o

ö ö

5<sup>Page</sup>

o

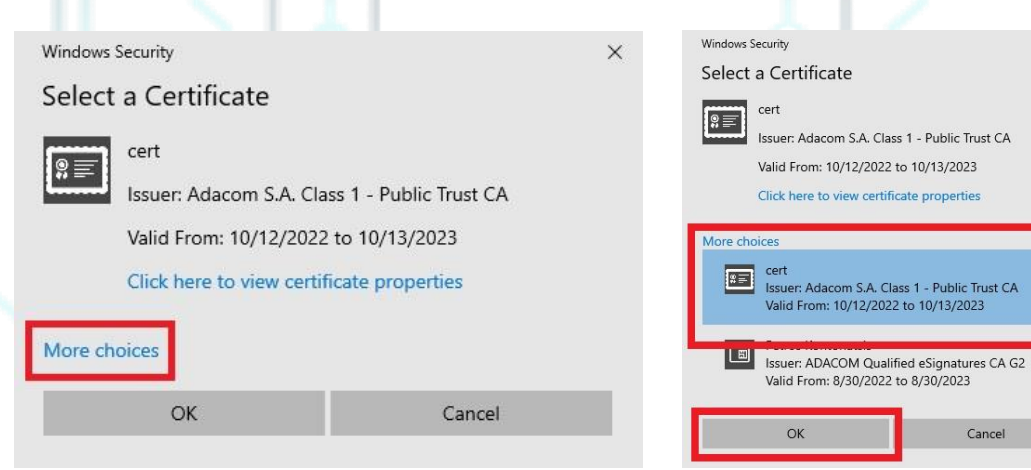

**8.** Finally click **OK** to all windows to close.

Kreontos 25, GR 10442 Athens, T: +30 210 5193740

http: www.adacom.com email: customer-support@adacom.com